## Digital Skills for Everyday Tasks

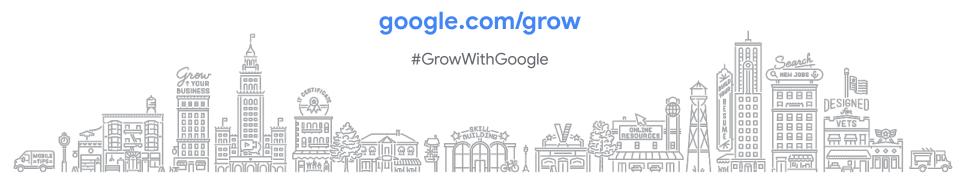

#### **TELL GOOGLE YOUR SUCCESS STORIES!**

Google is collecting stories from our events about real people like you! We're creating new advertising and partnerships

Email me after today's presentation erin@erinbemis.com

- Give Simple, 1 sentence answers to these questions:
  - Who you are and what you do?
  - What you learned today that was most valuable and how it will help?
  - 3. Have you achieved success using any of Google's tools or products?

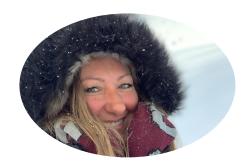

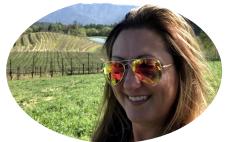

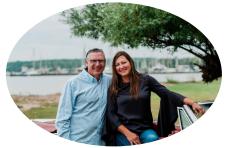

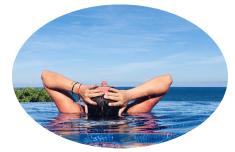

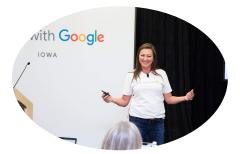

Erin Bemis, IOM

www.erinbemis.com

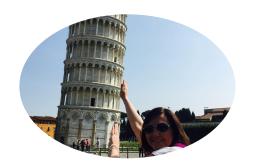

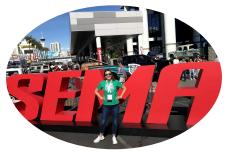

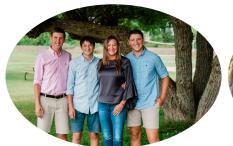

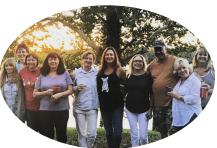

#### **WORKING REMOTELY**

- Keep your routine.
- Create a dedicated work "spot" and customize it.
- Schedule lunch and breaks.
- Make sure you have the tools you need.
- Create a daily to-do list, the day before.
- Give your co-workers grace.
- If you're not "at work," don't work.

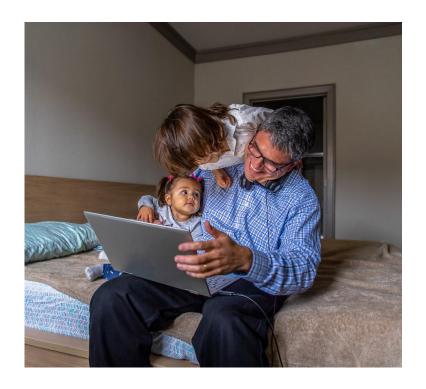

#### **EVERYDAY TASKS FOR REMOTE WORK**

- Keep track of your to-do lists.
- Collaborate with your team in virtual documents.
- Share your progress often.

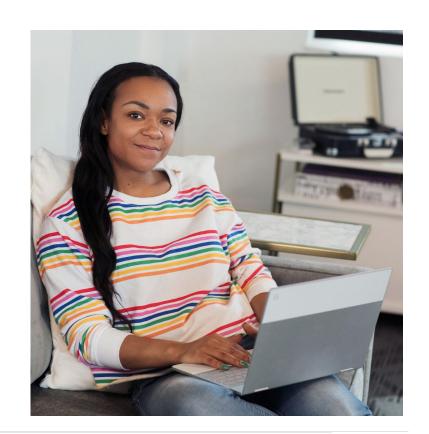

#### **AGENDA**

**CREATE A TO-DO LIST WITH GOOGLE SHEETS** 

CREATE A MEETING AGENDA WITH GOOGLE DOCS

**BUILD A STATUS UPDATE PRESENTATION WITH GOOGLE SLIDES** 

**RESOURCES** 

#### STEP 1: SIGN IN TO YOUR GOOGLE ACCOUNT

Sign in to your Google Account.

Don't have a Google account? Sign up for free.

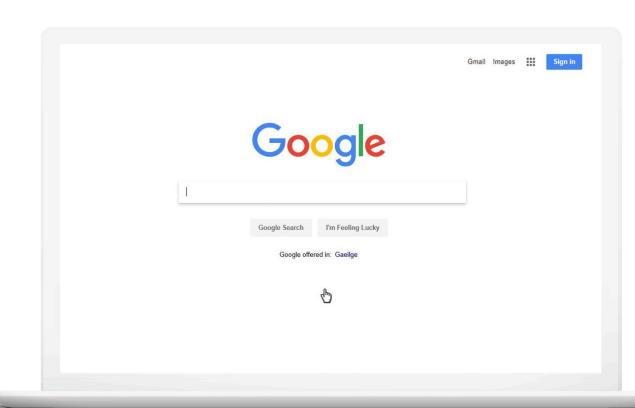

#### **GOOGLE APPLICATIONS**

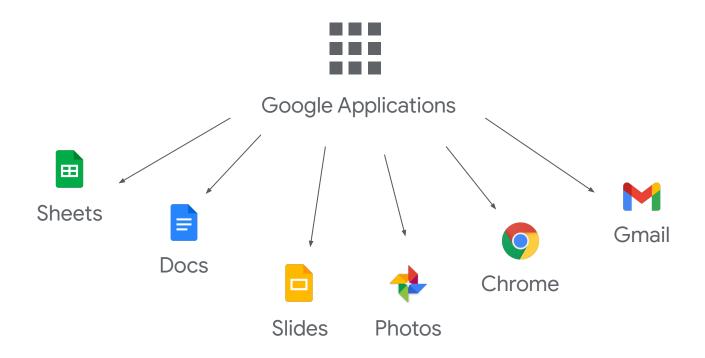

#### STEP 2: ACCESS GOOGLE DRIVE

Click Google Apps.

Click Google Drive to access a file.

#### **Quick Tip:**

You can also click one of the Google Apps to start a new file.

sheets.google.com

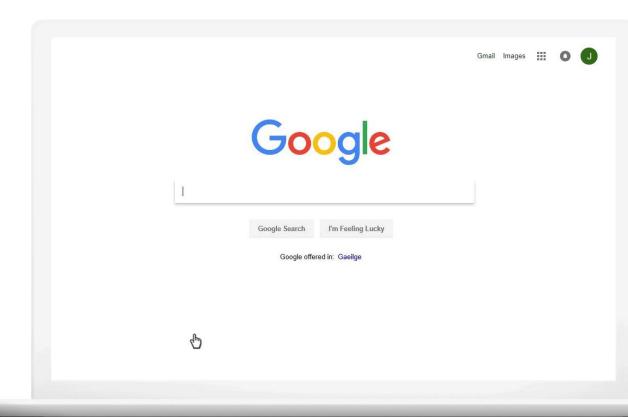

# Create a To-Do List With Google Sheets

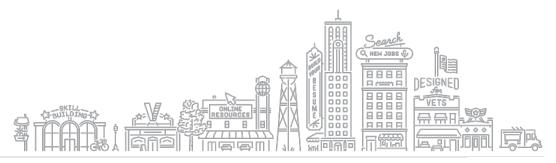

#### **STEP 3: ACCESS GOOGLE SHEETS**

Click New.

Click Google Sheets.

Click From a template.

Click To-do list.

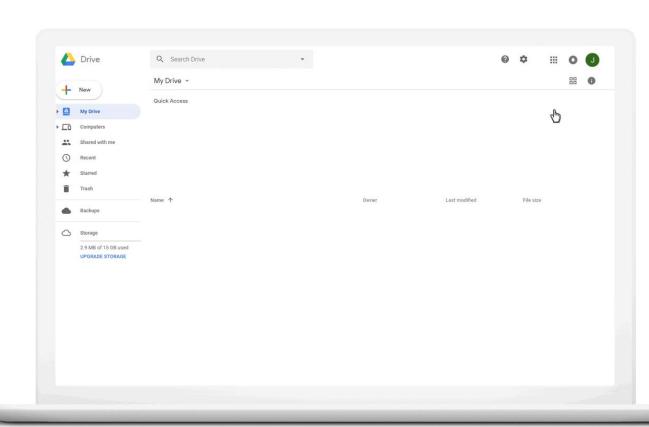

#### **STEP 4: POPULATE YOUR SHEET**

Add tasks.

Add dates.

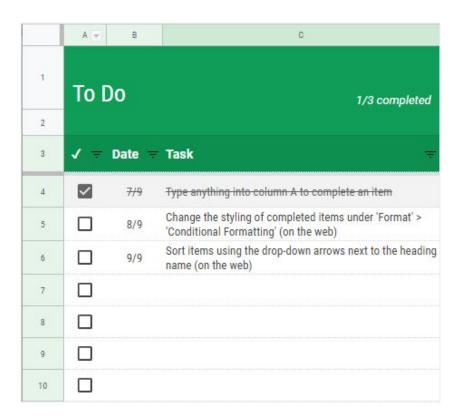

#### **STEP 4: POPULATE YOUR SHEET**

Add tasks.

Add dates.

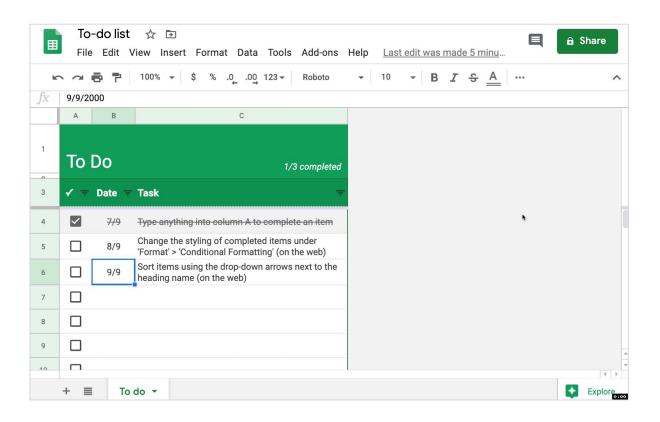

#### STEP 5: ADD COLUMNS AND POPULATE ROWS

Add columns.

Populate rows.

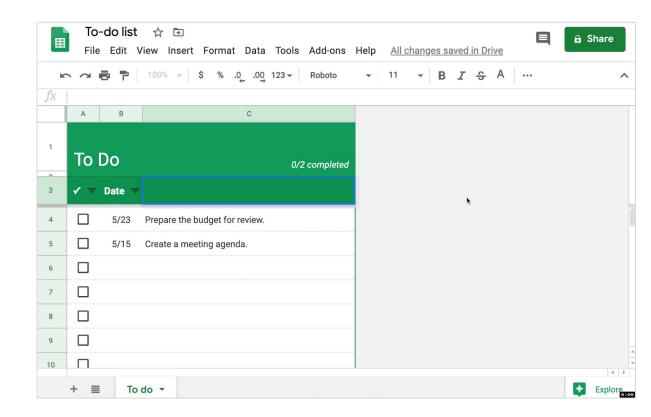

#### **STEP 6: FORMAT YOUR SHEET**

Change the fill color.

Change the font size, style, and color.

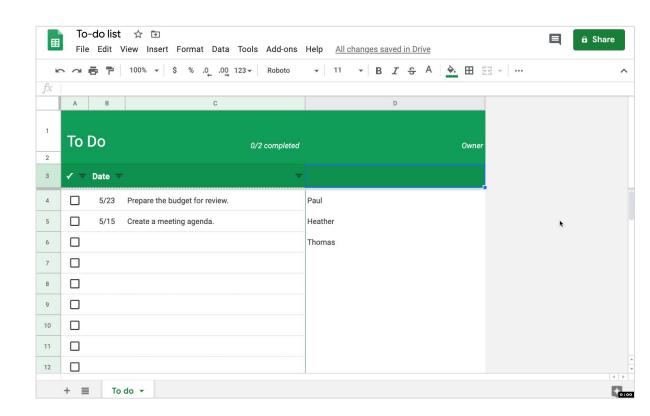

#### STEP 7: FIND YOUR SHEET IN GOOGLE DRIVE

Click the Drive tab.

Find your updated file in your project list.

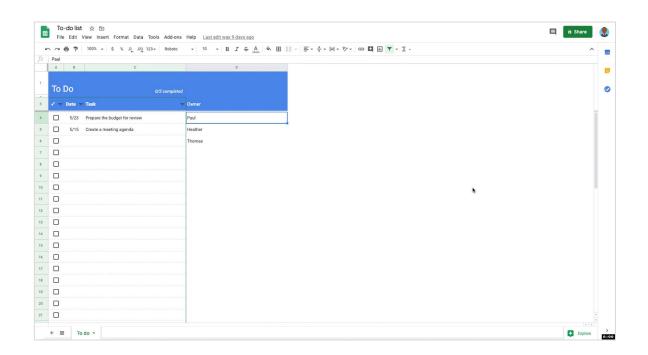

# Create a Meeting Agenda With Google Docs

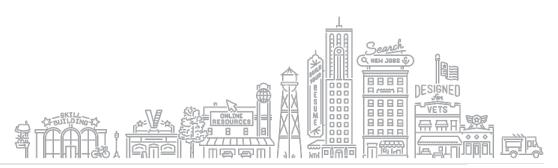

#### **STEP 8: ACCESS GOOGLE DOCS**

Click New.

Click Google Docs.

Click From a template.

Click Meeting notes.

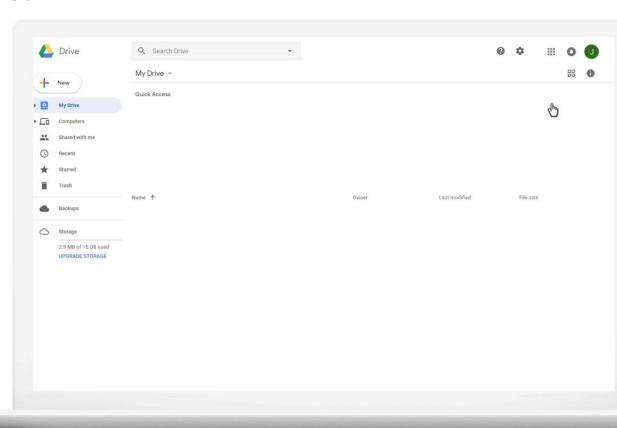

#### STEP 9: POPULATE AND FORMAT YOUR DOCUMENT

Add text.

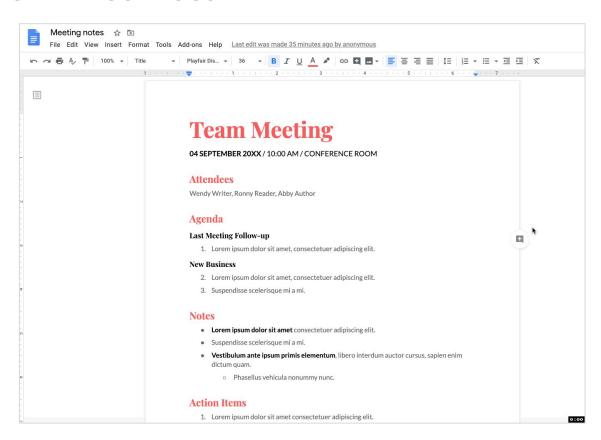

#### STEP 9: POPULATE AND FORMAT YOUR DOCUMENT

Add text.

Format text.

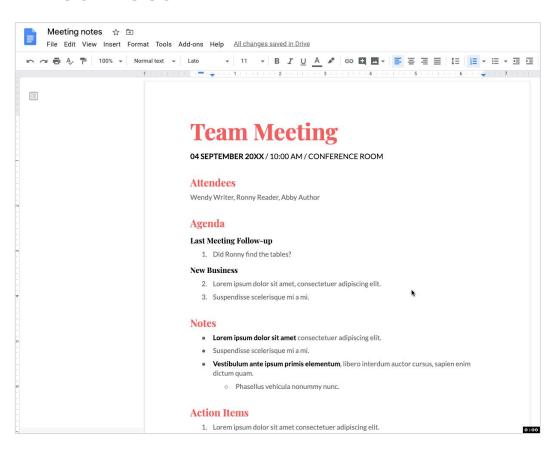

#### STEP 9: POPULATE AND FORMAT YOUR DOCUMENT

Add text.

Format text.

Insert a comment.

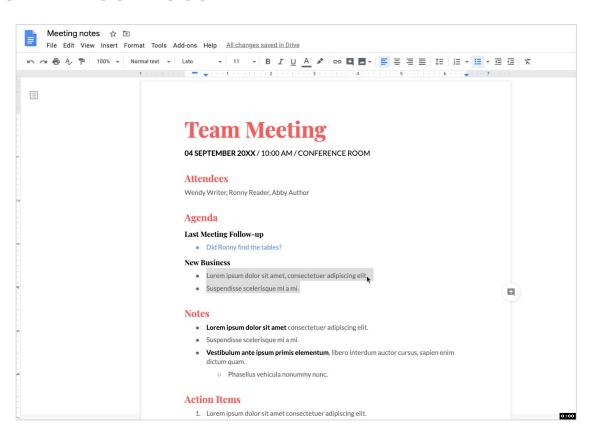

#### STEP 10: COLLABORATE WITH OTHERS

Click on a comment or create a new one.

Type + followed by an email address.

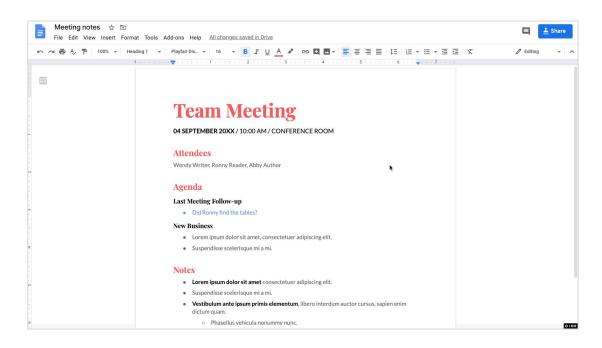

#### STEP 10: SHARE YOUR FILES WITH OTHERS

Click on a comment or create a new one.

Type + followed by an email address.

Click Share in the upper-right corner.

Select the access level.

Add a comment and then click Send.

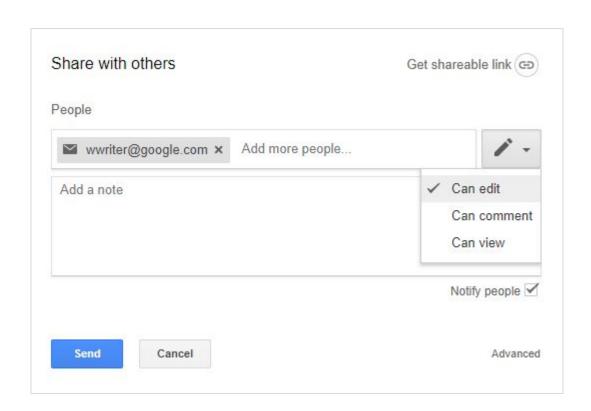

#### **CONTROL WHO SEES YOUR FILES**

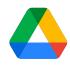

Share access to different files with different groups or individuals.

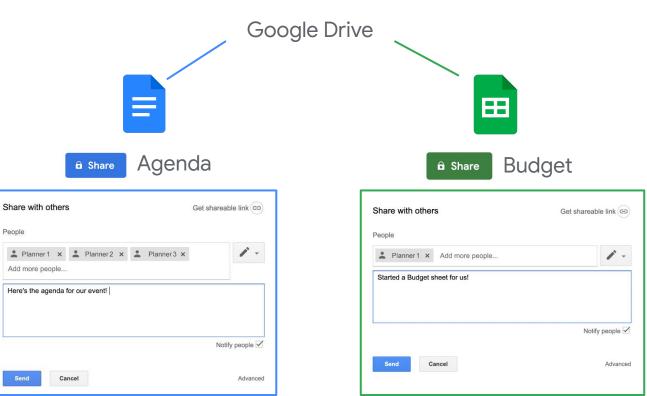

# Build a Status Update Presentation With Google Slides

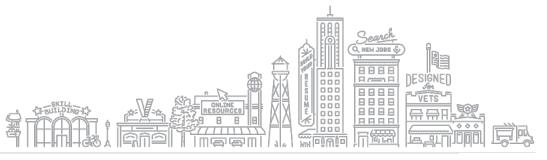

#### STEP 11: ACCESS GOOGLE SLIDES

Click New.

26

Click Google Slides.

Click From a template.

Click Status Report.

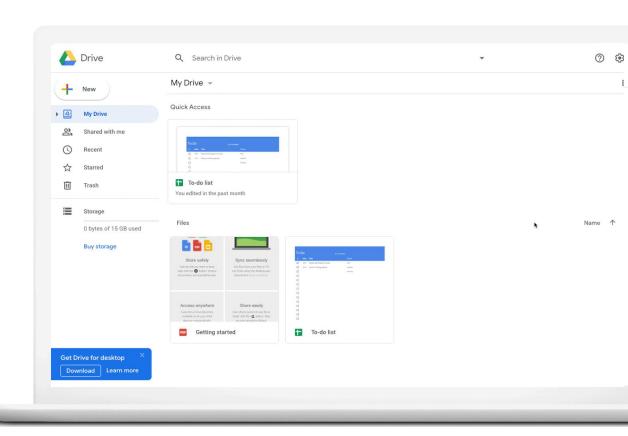

#### STEP 12: POPULATE AND FORMAT YOUR PRESENTATION

Create a title slide.

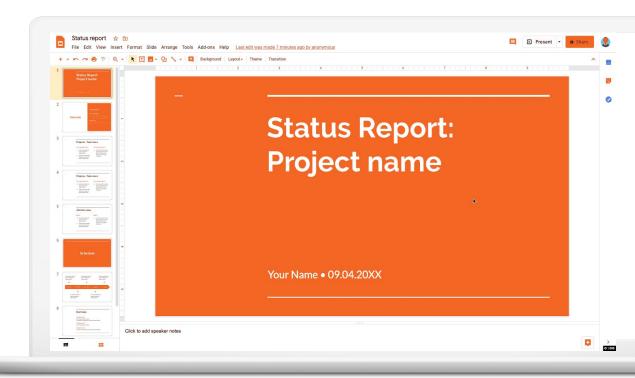

#### STEP 12: POPULATE AND FORMAT YOUR PRESENTATION

Create a title slide.

Select layouts.

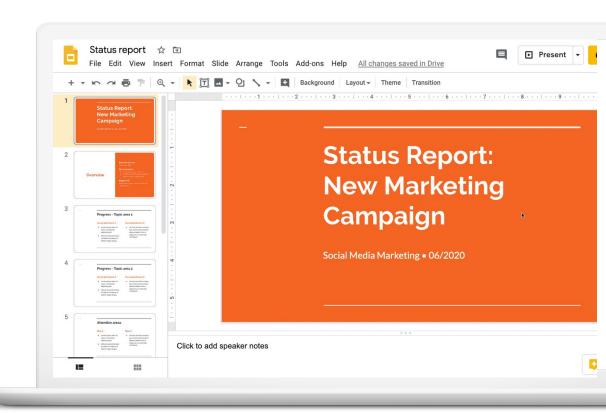

#### STEP 12: POPULATE AND FORMAT YOUR PRESENTATION

Create a title slide.

Select layouts.

Add visuals.

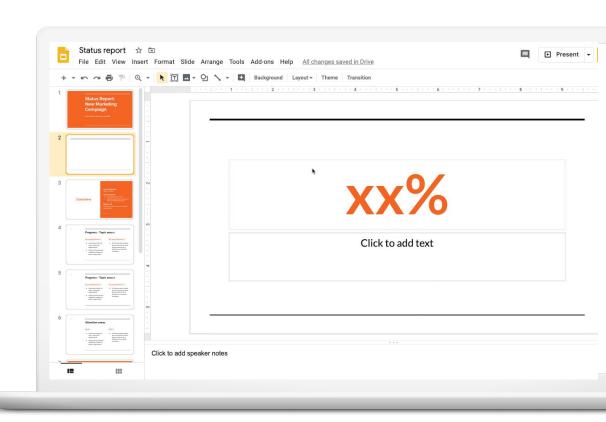

#### STEP 13: COLLABORATE ON THE PRESENTATION

Create a title slide.

Select layouts.

Add visuals.

Share the presentation.

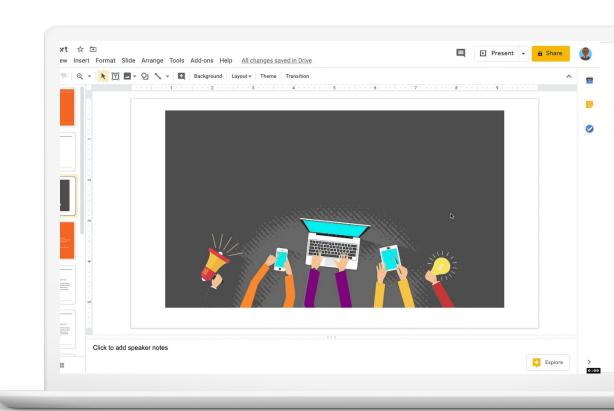

#### **RECAP: GOOGLE SHEETS TO-DO LIST**

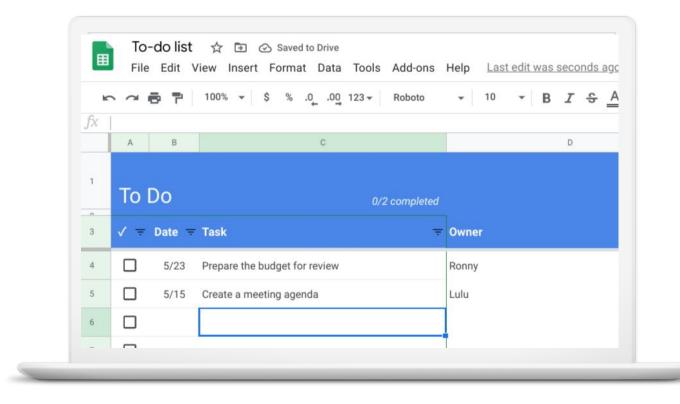

#### **RECAP: GOOGLE DOCS AGENDA**

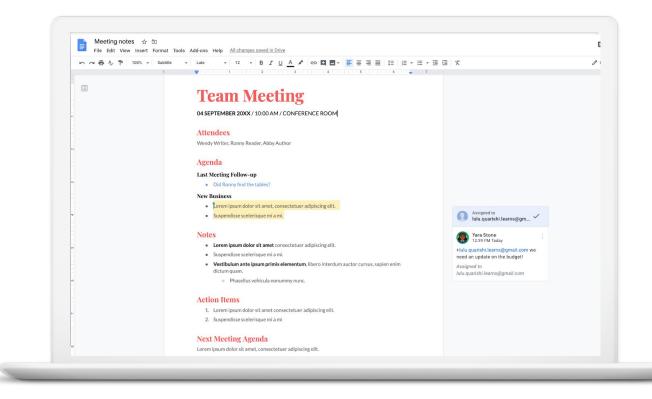

#### **RECAP: GOOGLE SLIDES UPDATE PRESENTATION**

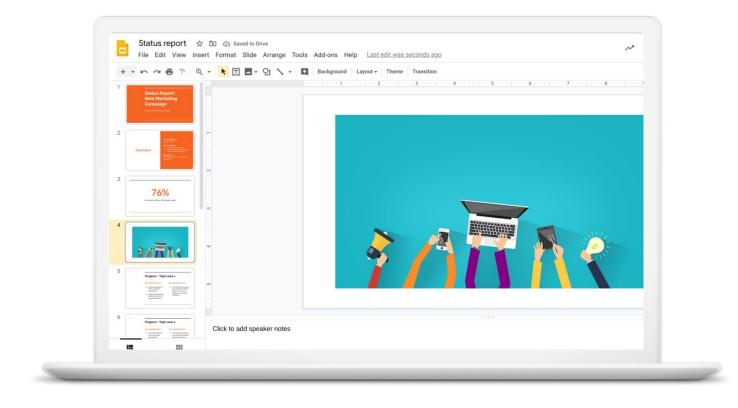

#### **EXPLORE OTHER APPS**

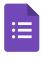

**Forms** 

Click Forms to create surveys.

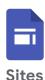

Click **Sites** to create your own websites or work portfolio.

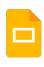

Slides

Click **Slides** to make presentations.

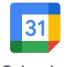

Calendar

Click Calendar to create appointments and meetings.

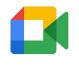

**Google Meet** 

Click **Meet** to connect with people using video.

#### YOUR NEXT STEPS

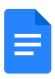

Visit docs.google.com and review possible templates you might use for work. Choose one that suits your industry, experience, and style.

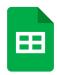

Experiment with a shared spreadsheet at **sheets.google.com**.

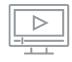

Consider our other professionalization workshops to continue growing your career.

### Resources

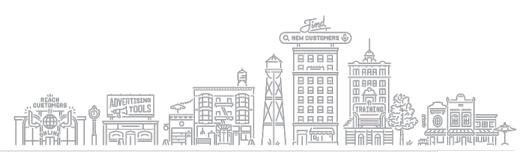

#### FREE LESSONS FROM APPLIED DIGITAL SKILLS

Sharpen your Google Workspace knowledge with Applied Digital Skills lessons.

#### **Quick Tip:**

Free video lessons available at g.co/applieddigitalskills

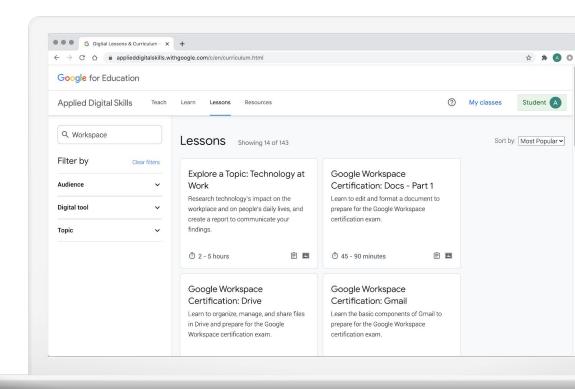

Grow with Google #growwithgoogle

#### FIND ANSWERS IN THE LEARNING CENTER

Visit the Learning Center to find answers to questions, checklists for new users, video tutorials, and more.

#### **Quick Tip:**

Visit the Learning Center at g.co/grow/workspacehelp

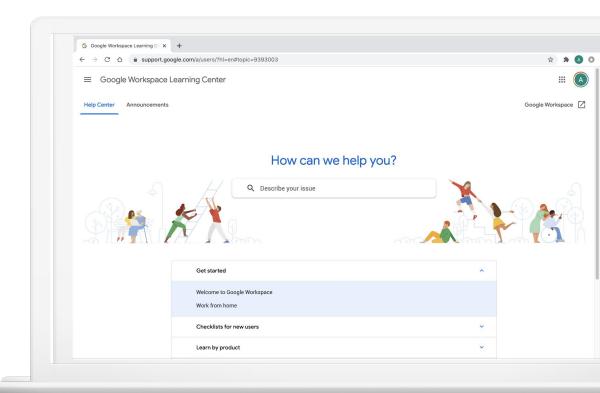

Grow with Google #growwithgoogle

#### GOOGLE PRIMER: BUSINESS AND MARKETING LESSONS

Quick, easy lessons on your phone, on topics like creating a business plan or finding remote work.

- Learn whenever you have a few minutes free, even on the go
- Practical, personalized next steps

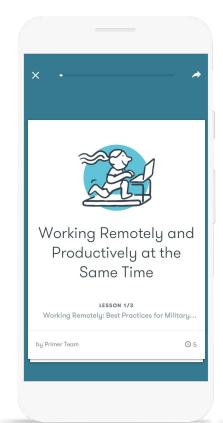

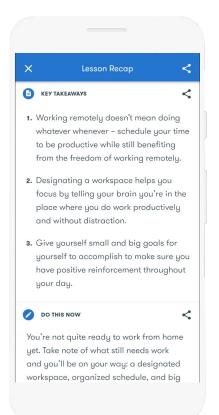

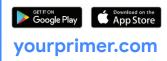

#### FREE ONLINE TRAINING AND TOOLS AT GROW.GOOGLE

#### For teachers and students

Bring digital tools into your classroom.

#### For local businesses

Help new customers find you online.

#### For job seekers

Boost your resume with a new certification.

#### For developers

Learn to code or take your skills to the next level.

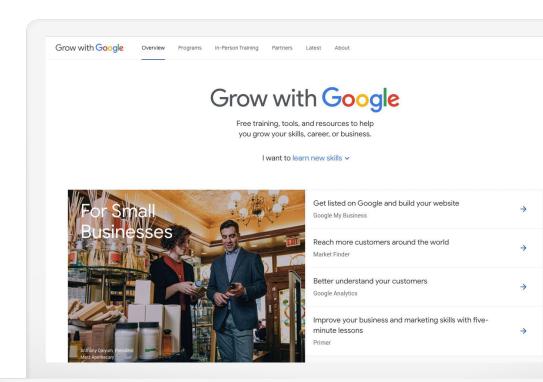

Grow with Google #growwithgoogle

#### **RESOURCES**

Remote Work grow.google/remotework

Applied Digital Skills g.co/applieddigitalskills

Primer yourprimer.com

Google Accounts account.google.com

Google Calendar calendar.google.com

Google Docs docs.google.com

Google Drive drive.google.com

Gmail gmail.com

Google Sheets sheets.google.com

Google Slides slides.google.com

Google Workspace g.co/workspace

# Thank You

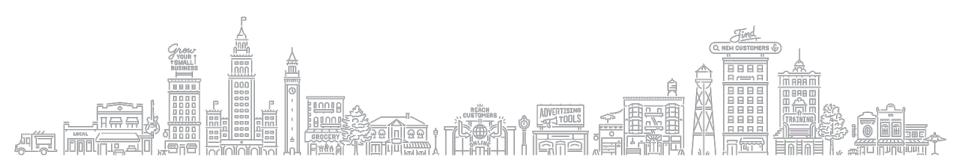